# **FAU-Issued iPad Set-up Instructions**

#### **KEY INFORMATION BEFORE YOU GET STARTED**

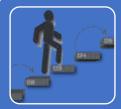

Please follow these instructions STEP BY STEP!

 Failure to do so may result in incorrect setup/failure to receive applications

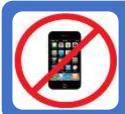

Do not sync your iPad to your personal iPhone.

 Please ignore any pairing prompts on your personal device.

(1) Please gather the following items prior to opening your iPad

Your new Apple Account that you created with your @health.fau.edu Your FAU Password

Your FAU ZNumber

- (2) Remove your iPad from its box and place it in its case
- (3) Power on the iPad (Button is on the top right)
- (4) Press the HOME button (Bottom Center of screen) to begin the setup.
- (5) Select your preferred Country and Language

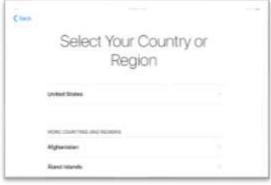

(6) Select "SET UP MANUALLY NOTE: Do not sync with your iPhone if prompted!

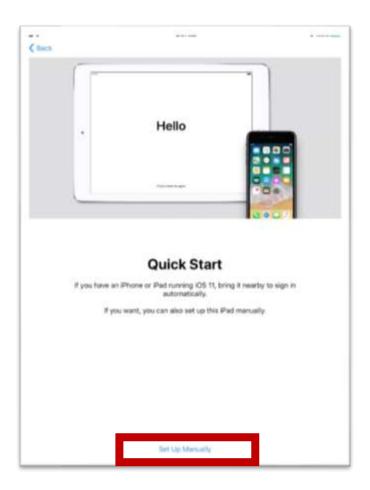

(7) Select a Wi-FI Network

ON CAMPUS: Select FAUWPA2

Use your FAU NETID and Password

OFF CAMPUS: Select your Wireless network
Enter your Wireless network password

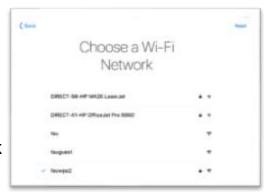

- (8) Tap JOIN
- (9) If prompted for a Certificate, select "TRUST"
- (10) DATA & Privacy Screen, select CONTINUE

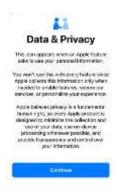

## (11) Apps & Data, Select

#### **DON'T TRANSFER APPS & DATA**

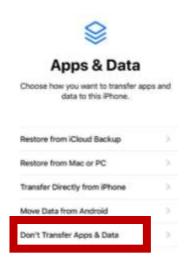

# (12) Remote Management

Click NEXT ENTER your FAU NETID ENTER your PASSWORD

Note: If you get prompted for a Certificate, select TRUST

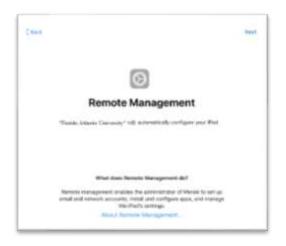

# (13) Touch ID

Follow the On Screen instruction

To Setup Touch ID to secure your device.

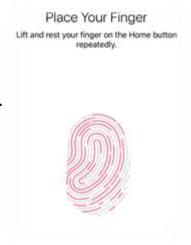

## (14) Create a Passcode

Follow the on-screen instructions to Create your passcode used to unlock Your device.

Passcodes must adhere to the following:

- Minimum 6 Characters
- Cannot use sequential or repeating Characters or numbers.

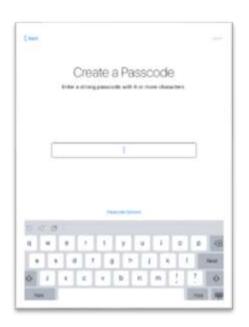

Important: DO NOT FORGET your passcode. If you do, your device may need to be wiped!!

# (15) Apple ID Login Screen

Apple ID: Enter your Apple ID that you created using your @health.fau.edu account.

Password: Enter the password you used when setting up the account.

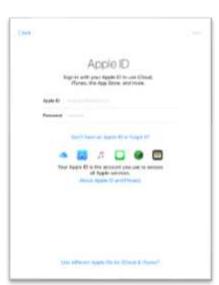

NOTE: DO NOT USE YOUR PERSONAL APPLE ID on your FAU iPAD!

(16) Keep Your iPad Up to Date:

**SELECT CONTINUE** 

- (17) ICLOUD Drive

  Select TURN ON iCloud
- (18) ICLOUD Keychain

  Select DO NOT USE
- (19) APPEARANCE

Select your preferred appearance & CONTINUE

(20) GET STARTED!

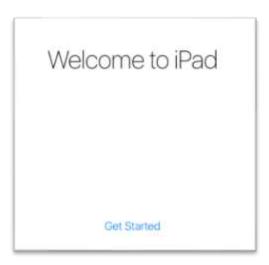

# **REQUIRED REGISTRATION:**

You MUST complete the following steps prior to using your iPad. Failure to do so, will result in your iPad being locked which will impact your ability to take Exams/Quizzes as well as use of your iPad applications.

## **REQUIRED REGISTRATION**

(1) On your iPad, locate the green RELEASE FORM icon and launch it

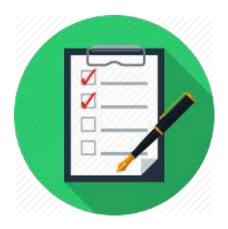

- (2) Complete the Device Policy and Release Form and select SUBMIT
- (3) Save the PDF receipt to your iPad.

# FINAL Steps:

(1) Update your iPad to the latest OS using the following steps:

Plug in your iPad with the supplied cable and power adapter

Find and Select the SETTINGS icon

Select GENERAL

Select SOFTWARE UPDATE

Select DOWNLOAD and INSTALL

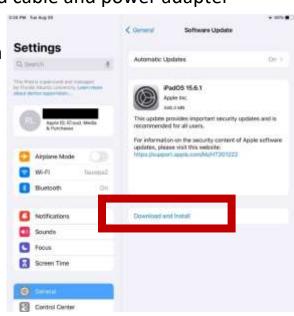

#### FINAL REMINDERS:

## Your iPad is on LOAN to you and is FAU/State of Florida property.

#### You are responsible for:

- •Keeping the iOS updated as updates come out.
- •The safety and security of the device.
- •Not installing any social media or file sharing applications.
- •The cost of any repairs, damages or theft which occur.
- •Notifying COM IT should there be any issues with your device (including if its lost or damaged).
- •Keeping your iPad charged and powered on weekly (sleep is ok).

## Have app suggestions?

•Let us know! We love to collaborate with you on technology that enhances YOUR education!

Have Questions / Need Help? Visit comsupport.fau.edu